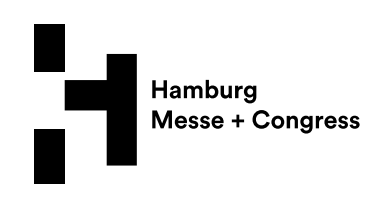

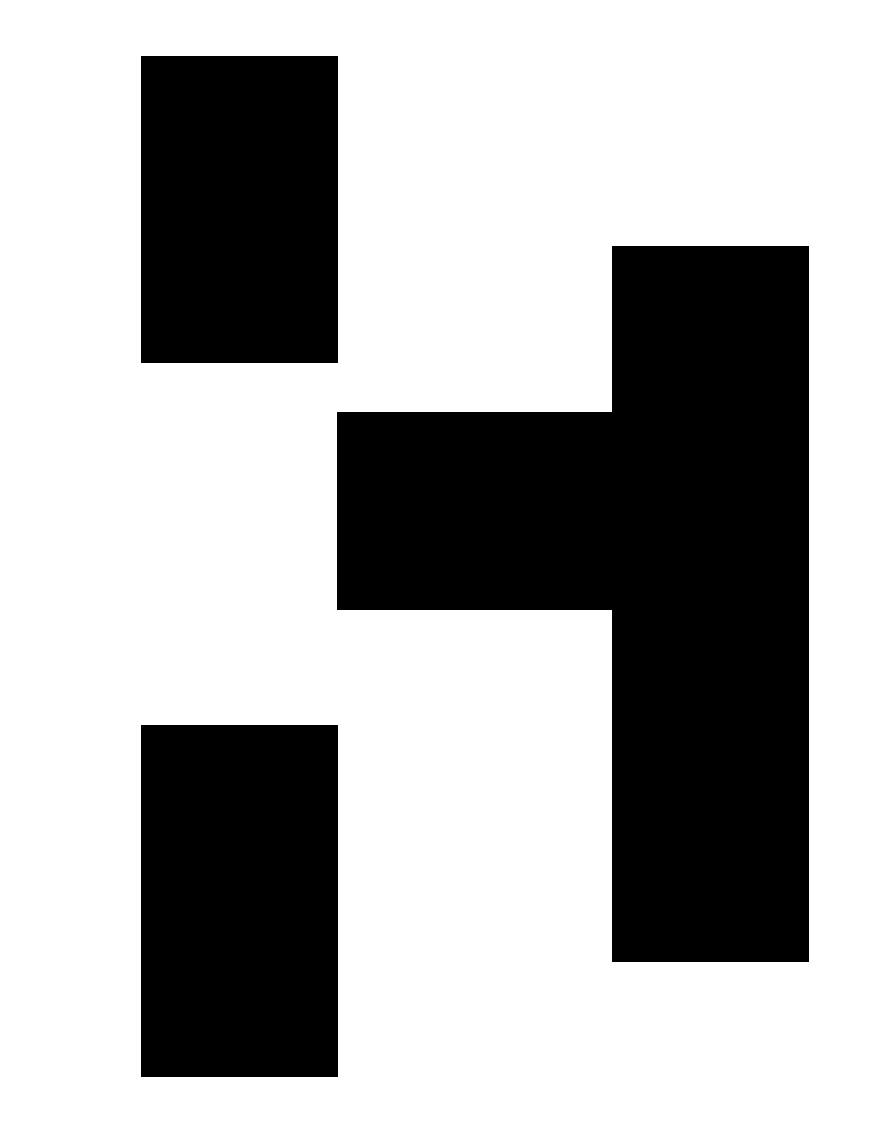

# Servicebuchungsshop: Vier Schritte zur erfolgreichen Messeteilnahme

Hamburg Messe und Congress GmbH Postfach 30 24 80 20308 Hamburg Messeplatz 1 20357 Hamburg Deutschland

Tel +49 40 3569-0 Fax +49 40 3569-2203 info@hamburg-messe.de info@cch.de

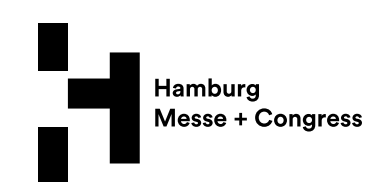

## Um Ihnen die Vorbereitung Ihres Messeauftritts zu erleichtern, bieten wir unsere Dienstleistungen bequem über unseren Servicebuchungsshop an.

Die Bestellung ist einfach und auf Ihre Bedürfnisse zugeschnitten.

## 1) LOGIN

Die Zugangsdaten für das Online Service Center erhalten Sie mit Ihrer Zulassung zur Veranstaltung. Bitte füllen Sie die Anmeldeinformationen auf der Startseite (Abb. Links, gelb markiert) aus und wählen Sie Login, um zum Servicebuchungsshop (Abb. rechts, gelb markiert) zu gelangen. Bei bestimmten, extern organisierten Veranstaltungen ist eine Anmeldung im Online Service Center nicht erforderlich und der Servicebuchungsshop wird direkt aus dem System des Veranstalters aufgerufen.

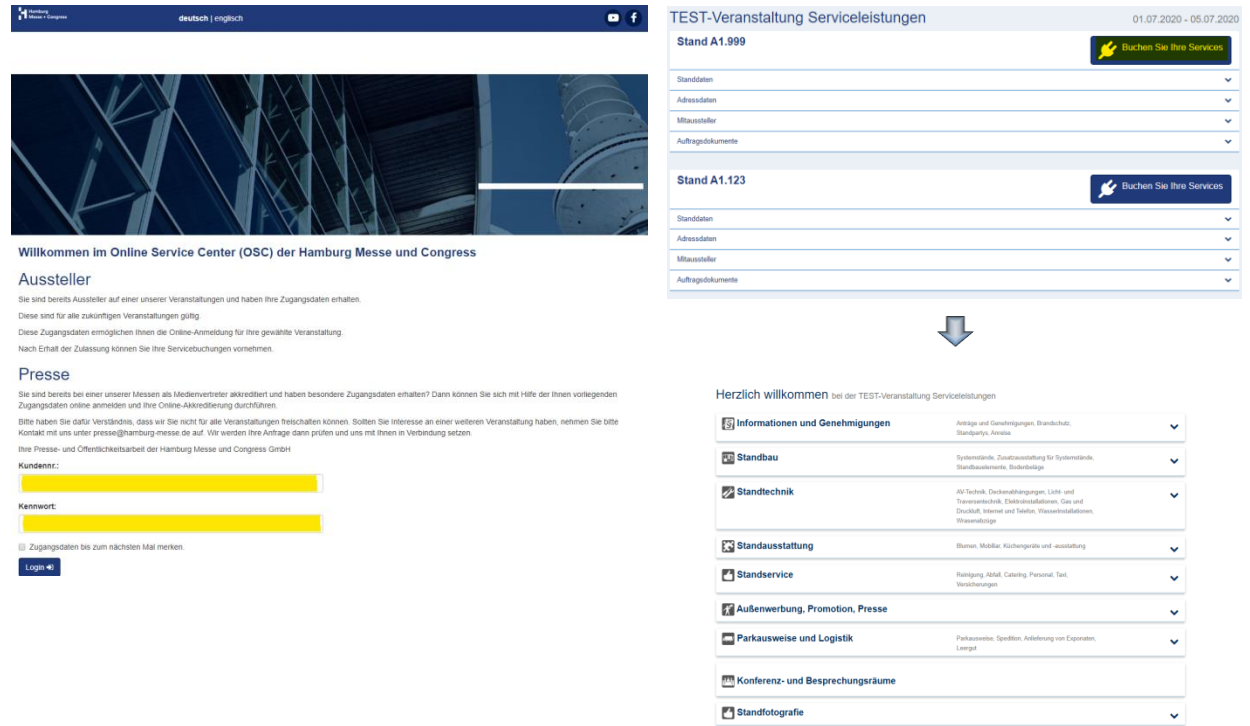

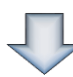

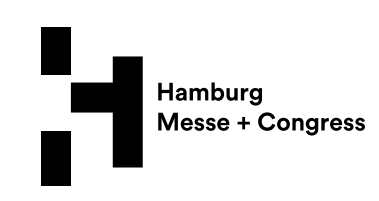

## 2) MEINE DATEN

- Mein Stand: Bitte überprüfen Sie Ihren Stand und Ihre Adressdaten nochmals. Bei Bedarf informieren Sie uns über Änderungen oder ergänzen Sie eine neue Rechnungsadresse über den Servicebuchungsshop.
- Meine Dokumente: Laden Sie Ihre Stand-Skizze sowie weitere Dokumente hoch. Hier finden Sie in Kürze auch Ihre Auftragsbestätigung.
- Abw. Rechnungsadresse: Sie können hier eine zusätzliche Rechnungsadresse hinzufügen.
- Unterberechtigung: Sie können eine Unterberechtigung erstellen, die Ihrem Standbauer oder Ihrer Messeagentur in Ihrem Namen den Zugriff auf den Servicebuchungsshop ermöglicht. Entscheiden Sie, wer für die bestellten Dienstleistungen bezahlen soll. Der von Ihnen zur Bestellung berechtigte Vertragspartner erhält eine E-Mail mit seinen eigenen Zugangsdaten. Sie erhalten eine Bestätigung, sobald die Anfrage zur Unterberechtigung genehmigt wurde.

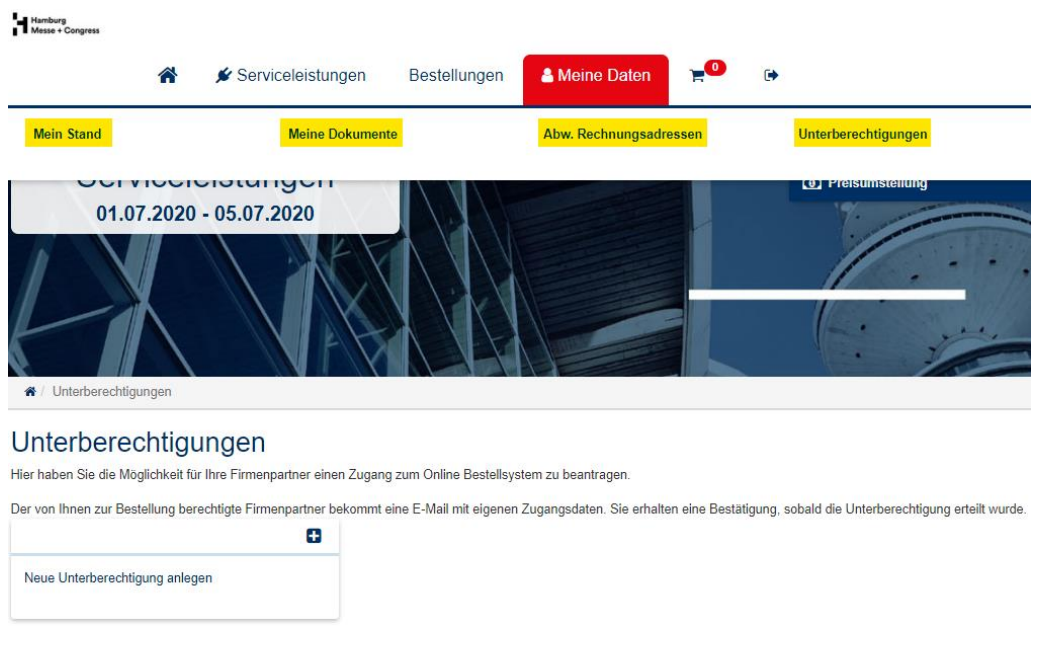

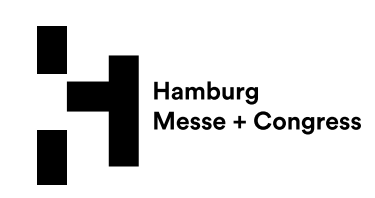

## 3) SERVICELEISTUNGEN & WARENKORB

Wählen Sie die entsprechende Leistungsgruppe sowie Ihre Artikel aus (Abb. links). Alle Leistungen werden im Detail aufgeführt. Oder Sie geben den gesuchten Artikel in der Suchmaske ein (Abb. rechts, gelb markiert). Angegebene Pflichtfelder sind stets auszufüllen. Anschließend legen Sie die Dienstleistung in den Warenkorb, überprüfen Sie sie und akzeptieren die Allgemeinen Geschäftsbedingungen für Dienstleistungen. Waren im Warenkorb gelten nicht als Bestellung! Bitte schließen Sie Ihre Bestellung ab, indem Sie auf den Bestell-Button klicken.

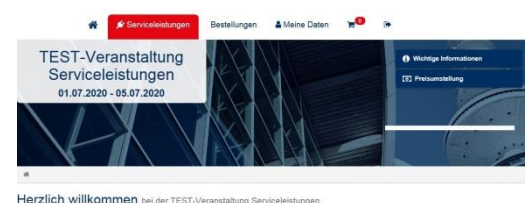

S Informationen und Genehmigungen  $\ddot{\phantom{0}}$ **EU** Standbau  $\ddot{\phantom{0}}$ Standtechnik  $\checkmark$ **F3** Standausstattung

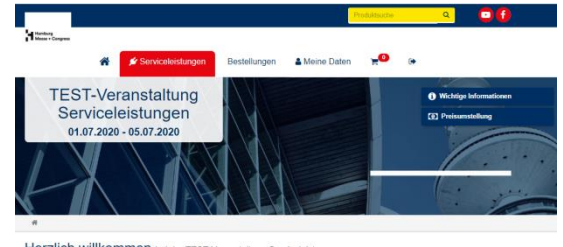

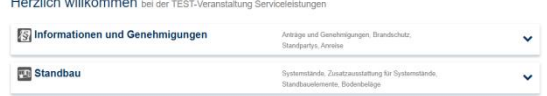

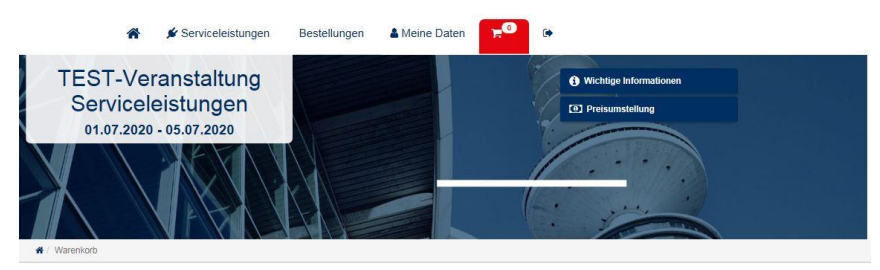

### Warenkorb

Vielen Dank für Ihre Bestellung! Wir freuen uns, dass Sie unser Angebot genutzt haben. Ihren Bestelbestand und den Bearbeitungsstatus können Sie jederzeit im Online Service<br>Center unter Aktuelle Veranstaltungen abrufen.

Sie erhalten in Kürze eine Bestätigungs-E-Mail. Bitte beachten Sie: Diese E-Mail bedeutet noch keine verbindliche Annahme Ihrer Bestellung, Ihre Bestellung gilt erst dann als von uns<br>verbindlich angenommen, wenn wir oder d

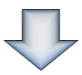

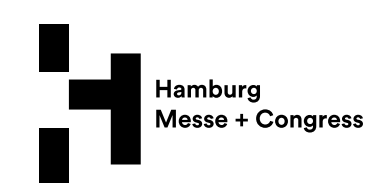

## 4) BESTELLUNGEN

Durch Auswahl der Aktuellen Veranstaltung (Abb., gelb markiert) können Sie den aktuellen Status Ihrer Bestellung jederzeit abrufen. Nutzen Sie das Papierkorb-Icom (Abb., gelb markiert), um Positionen zu stornieren. Stornierungen sind bis vier Wochen vor Veranstaltungsbeginn möglich!

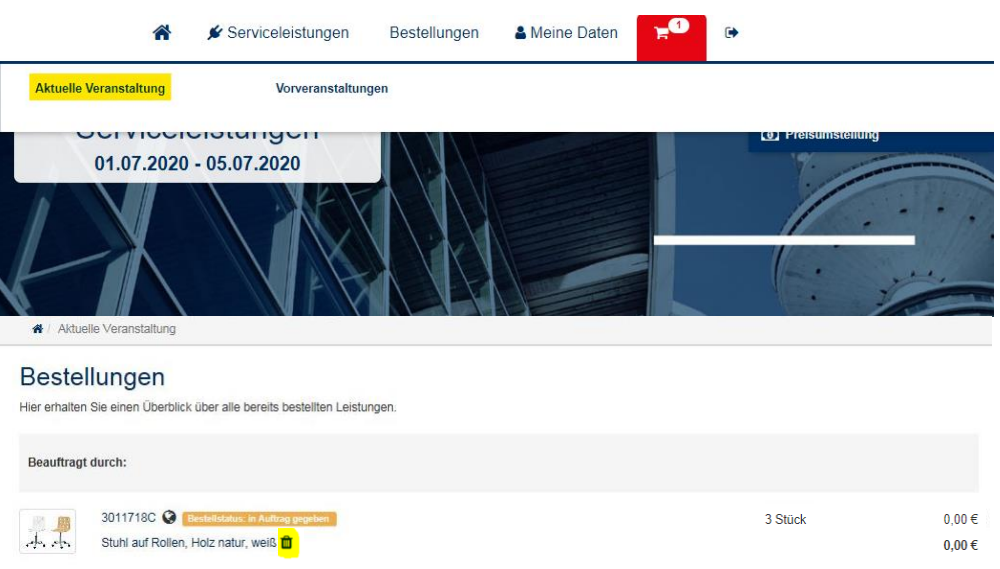

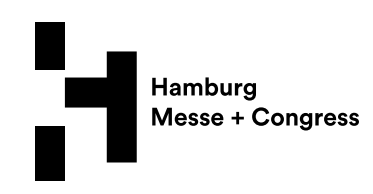

## WUSSTEN SIE SCHON?

## Am unteren Rand angezeigt:

Kontaktdaten des Kundenservices, wichtige Fakten zu Ihrem Stand sowie wichtige allgemeine Informationen.

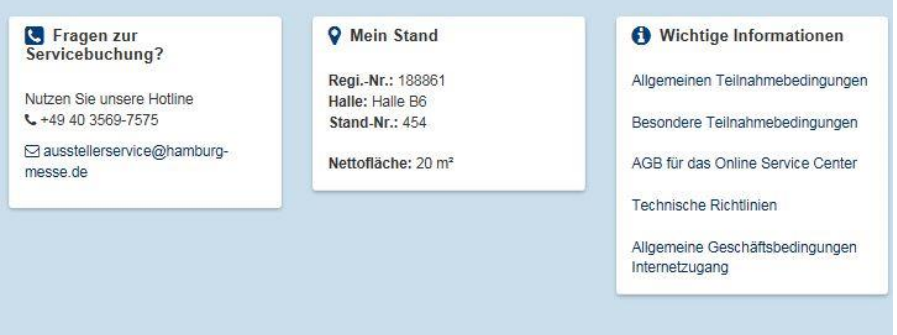

## Auf der rechten Seite angezeigt:

Wichtige Informationen wie AGB, Park- und Verkehrsregeln sowie das Datum der Preisumstellung (Expresszuschlag 20 %).

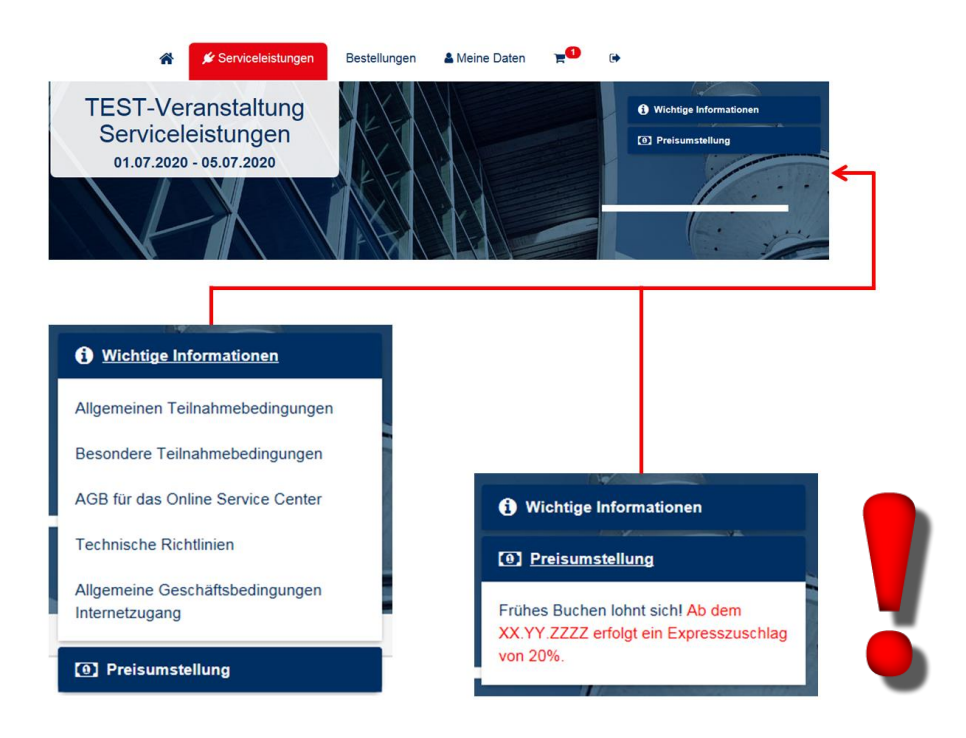